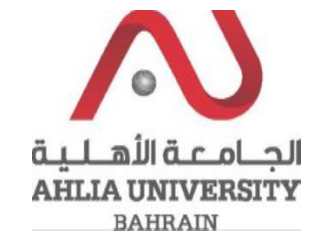

**Step 1:** 

Click on the ADREG link in the Ahlia Website.

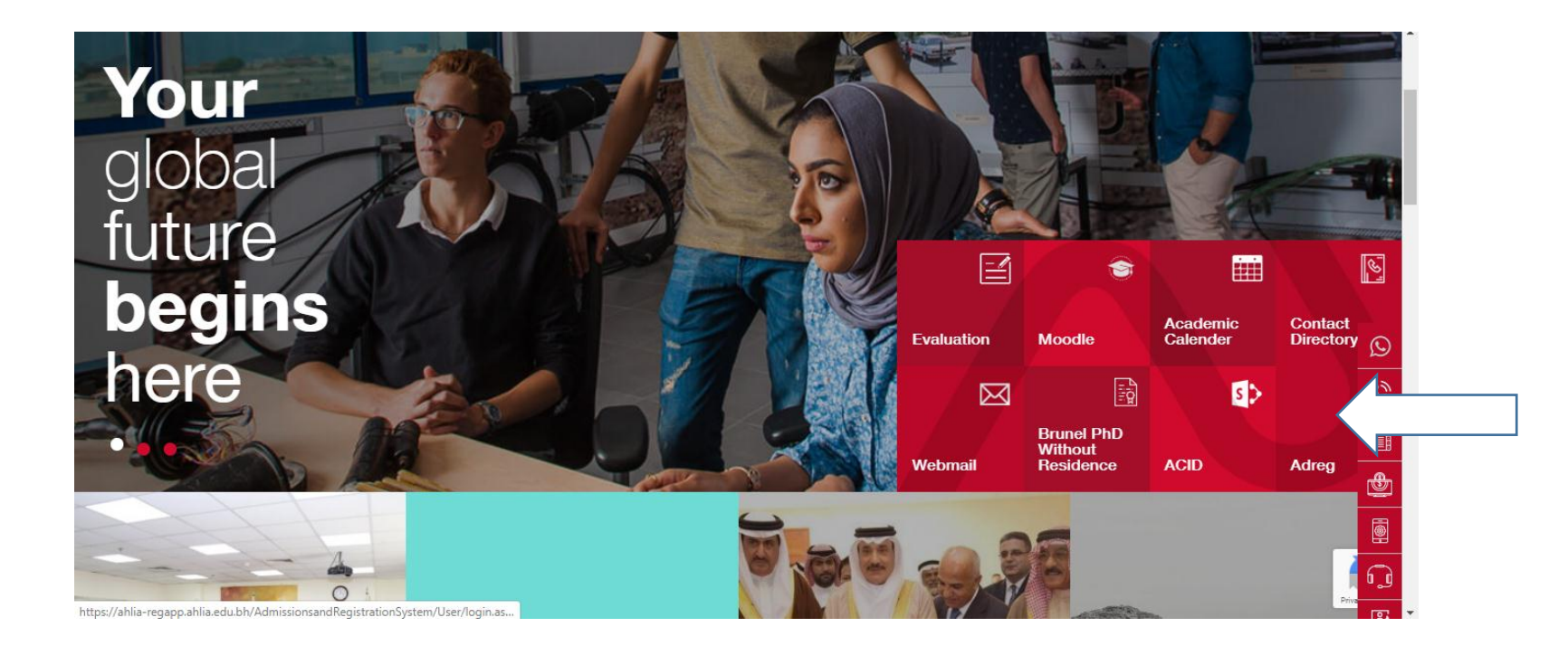

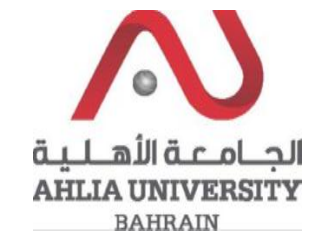

**Step 2:** 

Enter the student username and password

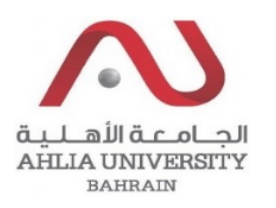

# **Ahlia University Admission & Registration System**

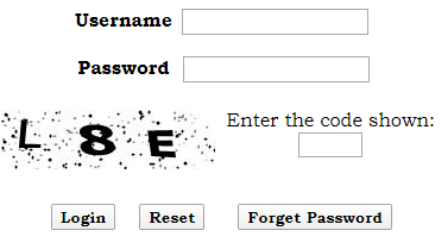

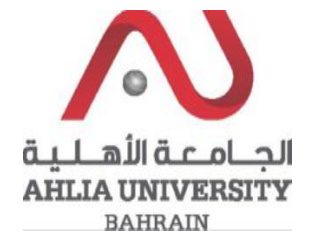

## Step 3:

Click on 'Transcript'

**Online Faculty Evaluation** 

Pre Registration

Ramadhan Timings (Second 2019/2020)

Request for (I) Grade

Request for Withdrawal from Semester

Registration

Registration Approval

Student Complaint

Transcript

**Useful Documents** 

**Orientation Package** 

Payment Gateway

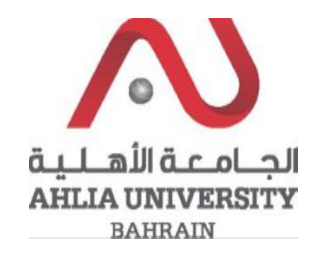

## **Step 4:**

The system will ask you for open or save or cancel you can choose open or save to view the Transcript

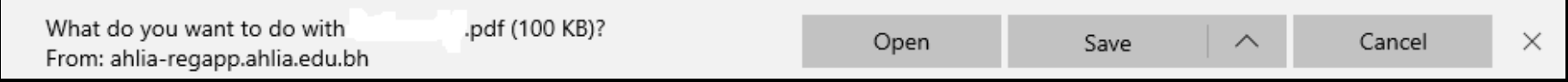

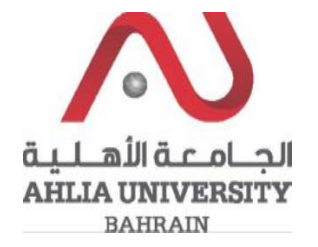

## **Step 5:**

The system will view Student Transcript

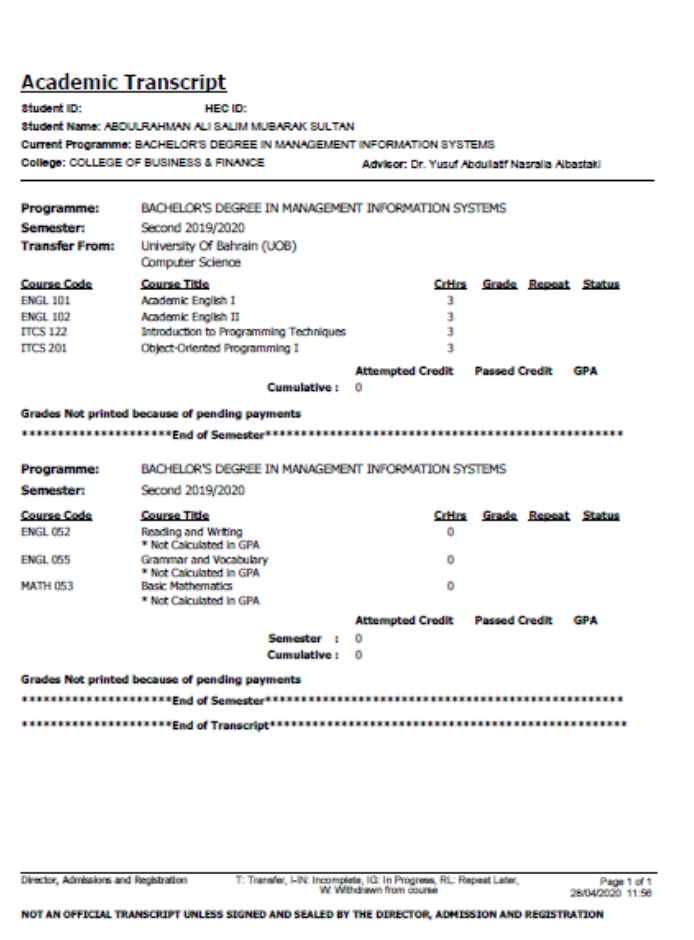